## Snabbreferens CE9.7 för Cisco TelePresence TRC 6

Ringa samtal från kontaktlistan att videokonferens amtal med namn, telefonnummer eller adress Påbörja videokonferens Använd markör-Använd markör-1 1 tangenterna på tangenterna på fiärrkontrollen fiärrkontrollen och navigera 11:28 och navigera 11:28 till den gröna till den gröna knappen Samtal. knappen Samtal. Tryck på OK på Tryck på OK på  $\begin{array}{c} \circ \\ \circ \\ \circ \end{array}$ fiärrkontrollen. fiärrkontrollen. Om du vill söka efter en 2 Navigera till person i en viss Sök- eller lista (Favoriter, Ring-fältet och katalog eller tryck på OK på senaste), fjärrkontrollen. navigerar du till Då öppnas på den rubriken och trycker på tangentbordet. **CO** Maria Cale OK. Navigera nedåt för att hitta posten som ska ringas. Ange nummer 3 med hjälp av Tyck på OK 3 knapparna på för posten på fjärrkontrollen. fjärrkontrollen Om du vill så att den gröna använda knappen Samtal det virtuella visas. Tryck på tangentbordet OK igen eller navigerar du tryck på knappen nedåt till och om Samtal på tangentbordet fjärrkontrollen. och väljer tecken. Tryck på OK för att välja ett tecken. Samtalet rings upp. 4 Samtalet rings upp<br>
Maria Maria Maria (1995)<br>
Maria Maria (1996)<br>
Maria Maria (1996)<br>
Maria Maria (1996)<br>
Maria (1996)<br>
Maria (1996) 4 Tryck på<br>den gröna **för nya samtalet** (1995–1996) och varianskapet (1995–1996) och varianskapet (1995–1996) och varianska Om du vill avsluta den gröna samtalet navigerar samtalsknappen du till den röda för att ringa knappen Avsluta samtalet. **Channel** och trycker på  $\sim$ OK eller så trycker **B** Annualine Avsluta samtalet du på den röda enligt bild till knappen på vänster. fiärrkontrollen

Navigera till 1 Lägg till under ett samtal och tryck på OK på fjärrkontrollen. Pågående samtal försätts i vänteläge. Leta upp 2 eller skriv in deltagaren som ska läggas till som vanligt. 3 Då visas knappen Lägg till. Navigera till Lägg till och tryck på OK eller tryck på samtalsknappen på fjärrkontrollen.  $\Delta$ A Governor seems läggs till det befintliga och skapar en konferens.

> Upprepa om du vill lägga till fler personer.

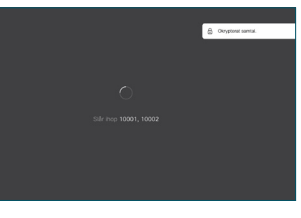

 $\sqrt{2}$ 

## Snabbreferens CE9.7 för Cisco TelePresence TRC 6

Vidarebefordra samtal, Proximity och stör ej Dela innehåll under ett samtal Överföra ett pågående samtal Navigera till Se till att pre-1 1 och tryck på sentationskällan ikonen i det är ansluten och övre vänstra påslagen. Du 11:28 hörnet. kanske behöver välja Dela och trycka på OK på  $\begin{array}{|c|c|c|c|}\hline \multicolumn{3}{c|}{\textbf{0}} & \multicolumn{3}{c|}{\textbf{0}} & \multicolumn{3}{c|}{\textbf{0}}\\ \hline \multicolumn{3}{c|}{\textbf{0}} & \multicolumn{3}{c|}{\textbf{0}} & \multicolumn{3}{c|}{\textbf{0}} & \multicolumn{3}{c|}{\textbf{0}}\\ \hline \multicolumn{3}{c|}{\textbf{0}} & \multicolumn{3}{c|}{\textbf{0}} & \multicolumn{3}{c|}{\textbf{0}} & \multicolumn{3}{c|}{\textbf{0}}\\ \hline \multicolumn{3}{$ fiärrkontrollen. Aktivera/ 2 inaktivera funktioner med hjälp av OK Använd Tillbaka när du vill avsluta. Välj Lokal 2 förhandsgranskning om Åtkomst till menyerna ovan kan ha blockerats av ditt du vill granska videosupportteam.innehållet själv innan du väljer Dela i samtalet för att dela det Öka/minska (volymen och värden) med andra. Storleken på det Markörkontrollknappar 3 och OK (center) delade innehållet kontrolleras genom knappen Minimera/ Tillbaka  $\left(\cdot\right)$  Mikrofonens liud maximera. Välj det här och av/ljud på tryck på OK på fiärrkontrollen om det behövs. Ringa samtal/ Besvara inkommande samtal 1 2 3 Avvisa inkommande .@ abc def samtal/Avsluta samtal/ 4 5 6 ghi jkl mno Avbryt/Tillbaka till  $7 \nearrow 8$  9 Ringa upp någon startsidan (inte i samtal) För att sluta dela pqrs tuv wxyz  $*$  0 eller skriva innehåll väljer du alfanumeriska tecken Sluta dela och trycker på OK på abab<br>**cisco** fjärrkontrollen.

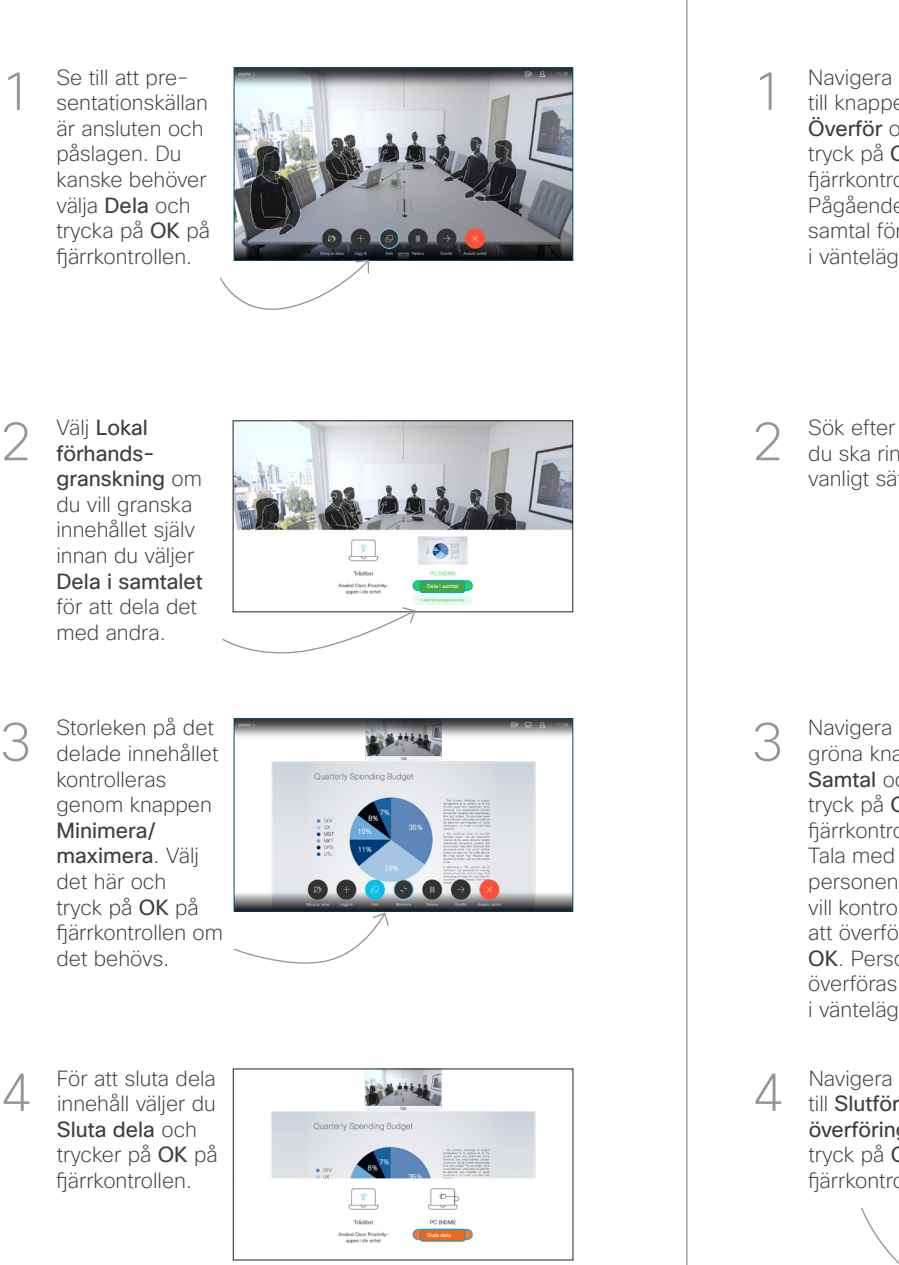

Om du vill dela med Proximity måste du först aktivera Proximity på datorn. När parkopplingen är klar kan du dela din skärmbild.

Navigera till knappen Överför och tryck på OK på fjärrkontrollen. Pågående samtal försätts i vänteläge. 1

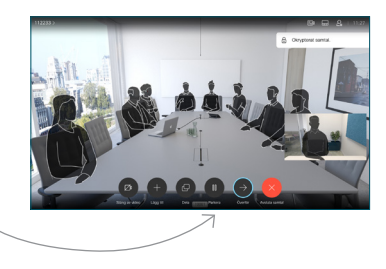

Sök efter vem du ska ringa på vanligt sätt. 2

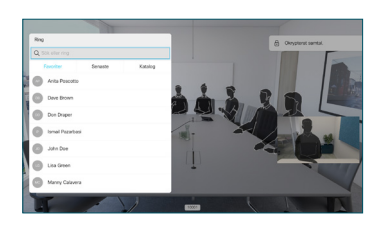

Navigera till den gröna knappen Samtal och tryck på OK på fjärrkontrollen. Tala med personen du vill kontrollera 3

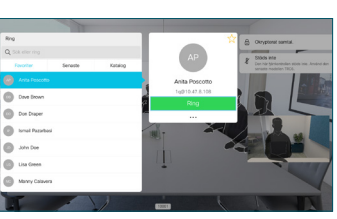

att överföringen OK. Personen som ska överföras visas fortfarande i vänteläge.

till Slutför överföring och tryck på OK på fjärrkontrollen. 4

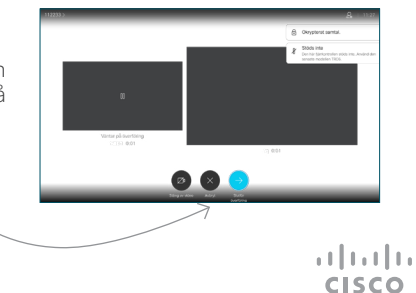